## **Client Search – Default Settings Help & Information Sheet**

Client Search "Local computer" defaults can be set up in Chreos by going to Maintenance | Setup | Local computer | General. There is an option in "Client Find" settings to select the search field you would like to use. The default setting is "Company Default – Client Code". See (Fig 1.).

| C Local Computer Settings                                                                                                    |                                                                                                    |  | Т                  |
|----------------------------------------------------------------------------------------------------|----------------------------------------------------------------------------------------------------|--|--------------------|
| <ul> <li>□ Clients</li> <li>□ Invoicing<br/>Receipting</li> <li>□ Creditors</li> <li>□ Display options</li> <li>□ General Ledger</li> <li>□ Point Of Sale (POS)</li> <li>□ Security</li> <li>□ Stock</li> </ul> | Client settings Client settings Show oldest dates first in activities tab Use computer date as default invoice date Order / Packing slip / Invoice Deliver by date is 1 day (s) after current date "Client Find" settings Default search field Company Default - Client Code Automatically drop down Company Default - Automatically drop down NOTE: Screens already open may need to be closed before changes take place |  | sadCo CSmbp Ttikou |

To change the Default search field click [Edit] and select from the drop down menu – Client code, Sort code or Client Name.

Click [Save]. Screens already open may need to be closed before changes take place.

This will only change the setting on the local machine, not all of the machines used.

Fig 1. Local Computer Settings

Client Search "Company" defaults can be set up in Chreos by going to Maintenance | Setup | System | Clients |General 2. There is an option in "Client Find" settings to select the search field you would like to use. The default setting is "Client Code". See (*Fig 2.*).

| 🛢 Setup                                                                                                    |                                                                                                    |                                                                                                    |
|----------------------------------------------------------------------------------------------------|----------------------------------------------------------------------------------------------------|----------------------------------------------------------------------------------------------------|
| <ul> <li>General</li> <li>Modules</li> <li>General 1</li> <li>General 2</li> <li>Prompt Payment Discounting</li> <li>Display</li> <li>Define extra data fields</li> <li>Credit Control</li> <li>Creditors</li> <li>General Ledger</li> <li>Job Management</li> <li>Point Of Sale (POS)</li> <li>Guote Management</li> <li>Stock</li> </ul> | Orders - Packing slip - Invoicing         Show unit column (hides item ref)         Invoice Head office on pack slip to invoice         Invoice drop-down defaults to last used         Packing slip completion uses slip pricing.         Packing slip completion uses slip pricing.         Packing slip notes default to Prompt'         Orders - Pricing defaults to 'Quote'         Orders - Pricing defaults to 'Quote'         Orders - Check item availability         Orders - Notes default to Prompt'         When displaying notes (during conversion)         default to copy notes to dest transaction         Order default         Supply and Charge         Order completion         Max lines per invoice / packing slip         0 (Set to 0 for no limit )         Only process orders over         10 Only process orders over         11 Only process orders over         12 Only state to display packing         328         slips and invoices | Client receipting  Show batch totals on 'Batch' tab  Receipts - Can not complete un-balanced  Discounts  Client Find' settings  Column widths Column widths Code 100 Sortcode 100 Name 200 Search field Client code Client Name  Default Client status' display based on  Image Automatic status' display based on Image Automatic status' display based on Image Automatic s |
| < >                                                                                                    |                                                                                                    |                                                                                                    |

To change the Default search field click [Edit] and select from the drop down menu – Client code, Sort code or Client Name.

Click [Save]. (Screens already open may need to be closed before changes take place).

This will change the company default settings for "Client Find" but will not override the settings on each local computer setup.

Fig 2. System Setup Screen

## Alternative search method available in various screens.....

An alternative "Client Search" method is available by clicking on the column heading of the small search box that appears when keying information into the Client search area. See (*Fig 3.*).

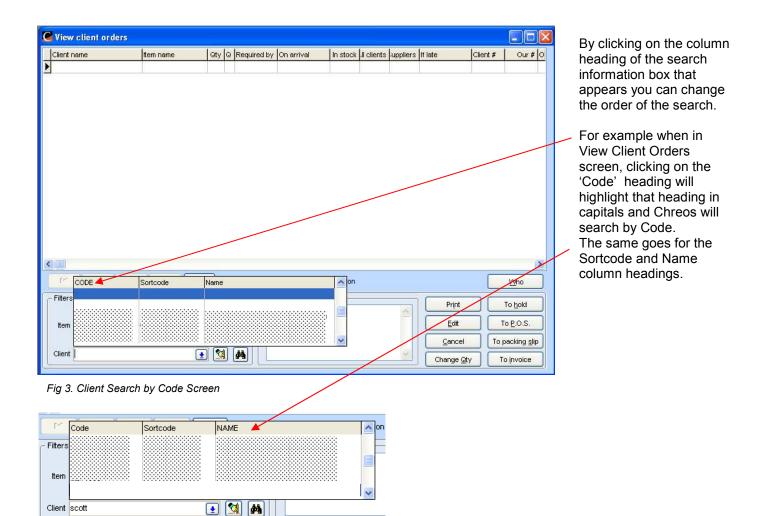

Fig 3a. Client Search by Name Screen